### **Анимация временных данных**

#### Использование модуля анимации

### **Исходные данные**

**The Company of The Company of The Company of The Company of The Company of The Company of The Company of The Company of The Company of The Company of The Company of The Company of The Company of The Company of The Company** 

- Подложка: базовая карта Bing Maps Aerial
- Слой участков (полигоны) города Corvallis
- Данные о численности населения на, предварительно отобранных, участках города Covallis за 2000 год

### **Постановка задачи**

- Обзор исходных данных
- Создание слоя с данными для 2000-2012 годов
- Настройка отображения и включение времени на едином слое с временными данными
- Построение диаграммы
- Создание и просмотр анимации с помощью менеджера воспроизведения
- Экспорт анимации

**Report Follows** 

# **Обзор исходных данных**

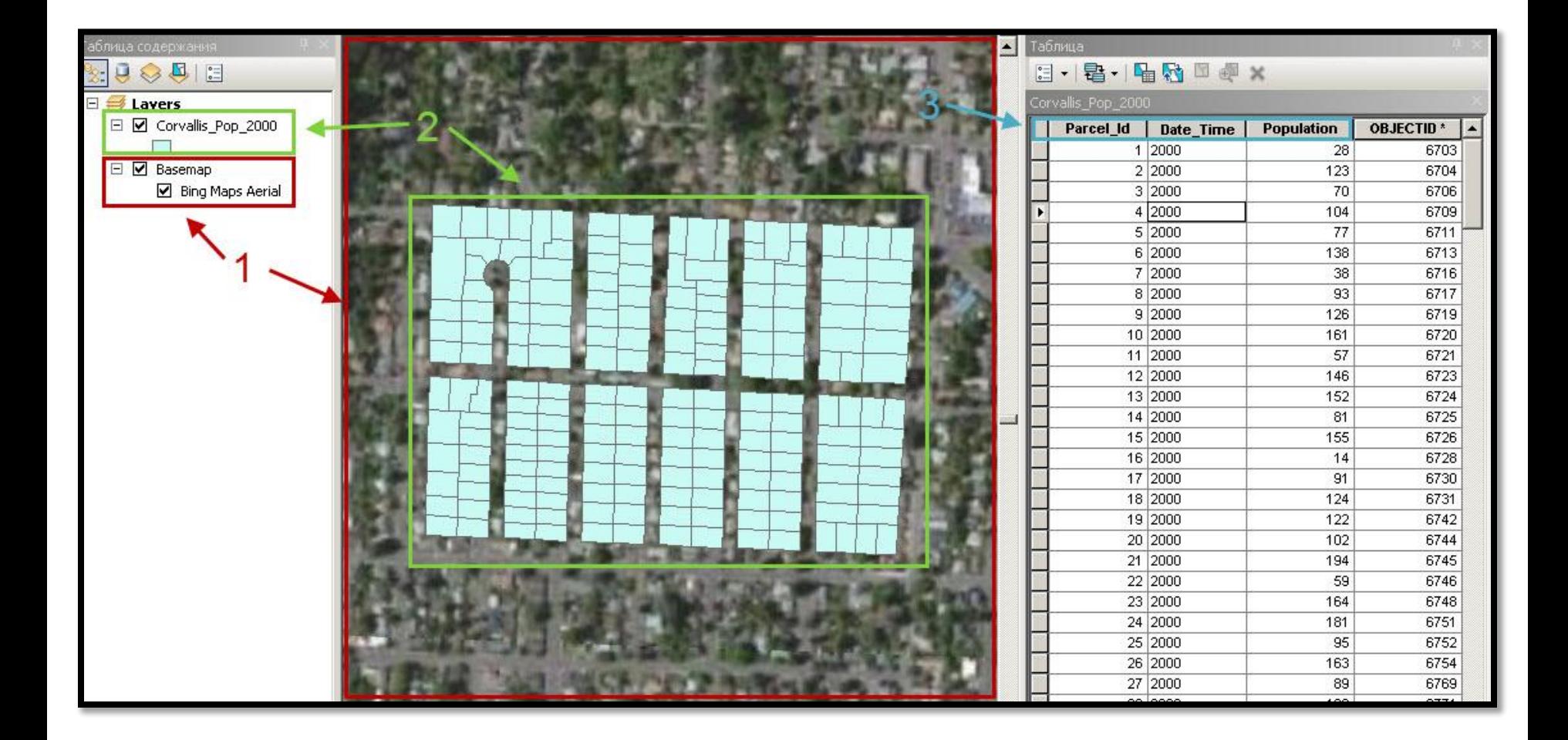

### Обзор исходных данных

Исходные данные представляют собой подключенную базовую карту **(1)** и слой полигонов **(2)** с временными данными о населении участков за 2000 год. В таблице слоя обязательно наличие 3-х выделенных полей **(3)** для создания анимации и построения диаграмм.

### **Создание слоя с данными для 2000-2012 годов**

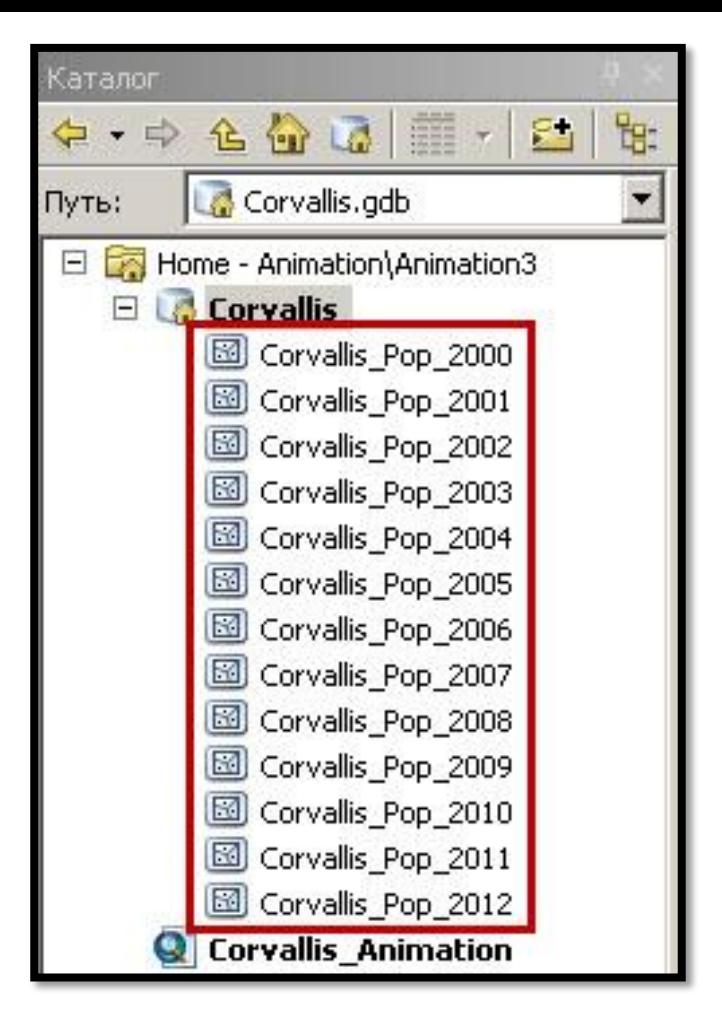

#### Создание слоя с данными для 2000-2012 годов. Шаг 1.

На этом шаге необходимо методом копирования размножить слой исходных данных. Результат представлен на изображении выше.

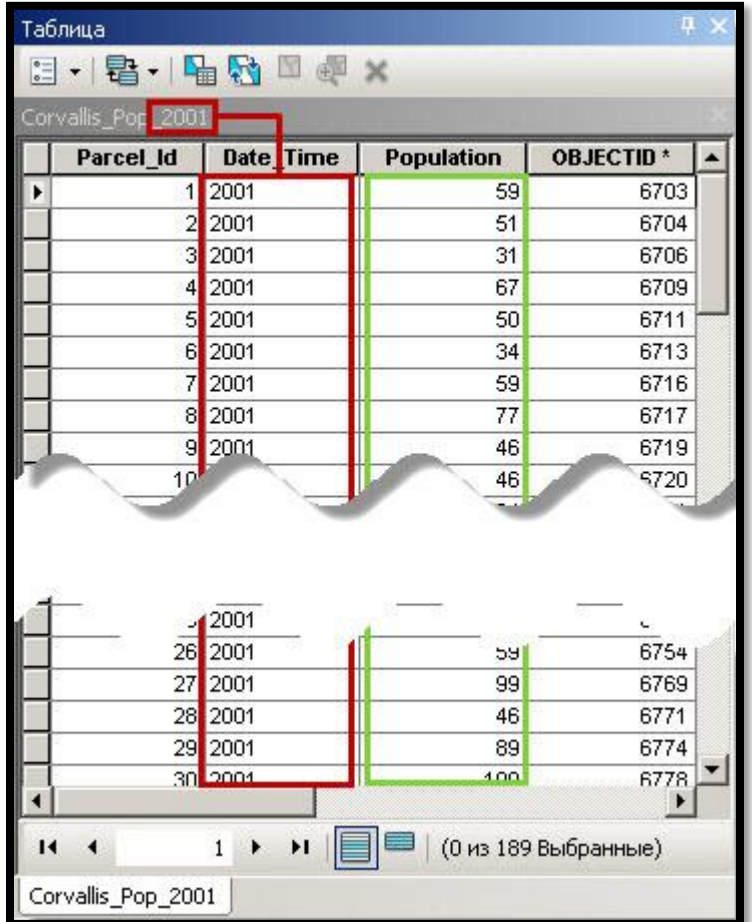

#### Создание слоя с данными для 2000-2012 годов. Шаг 2.

**The Company** 

Для каждого слоя (из созданных на предыдущем шаге) необходимо внести поправки в поля Date\_Time и Population. В поле Date\_Time записывается соответствующая слою дата, а в Population значения количества населения участка за соответствующий слою год.

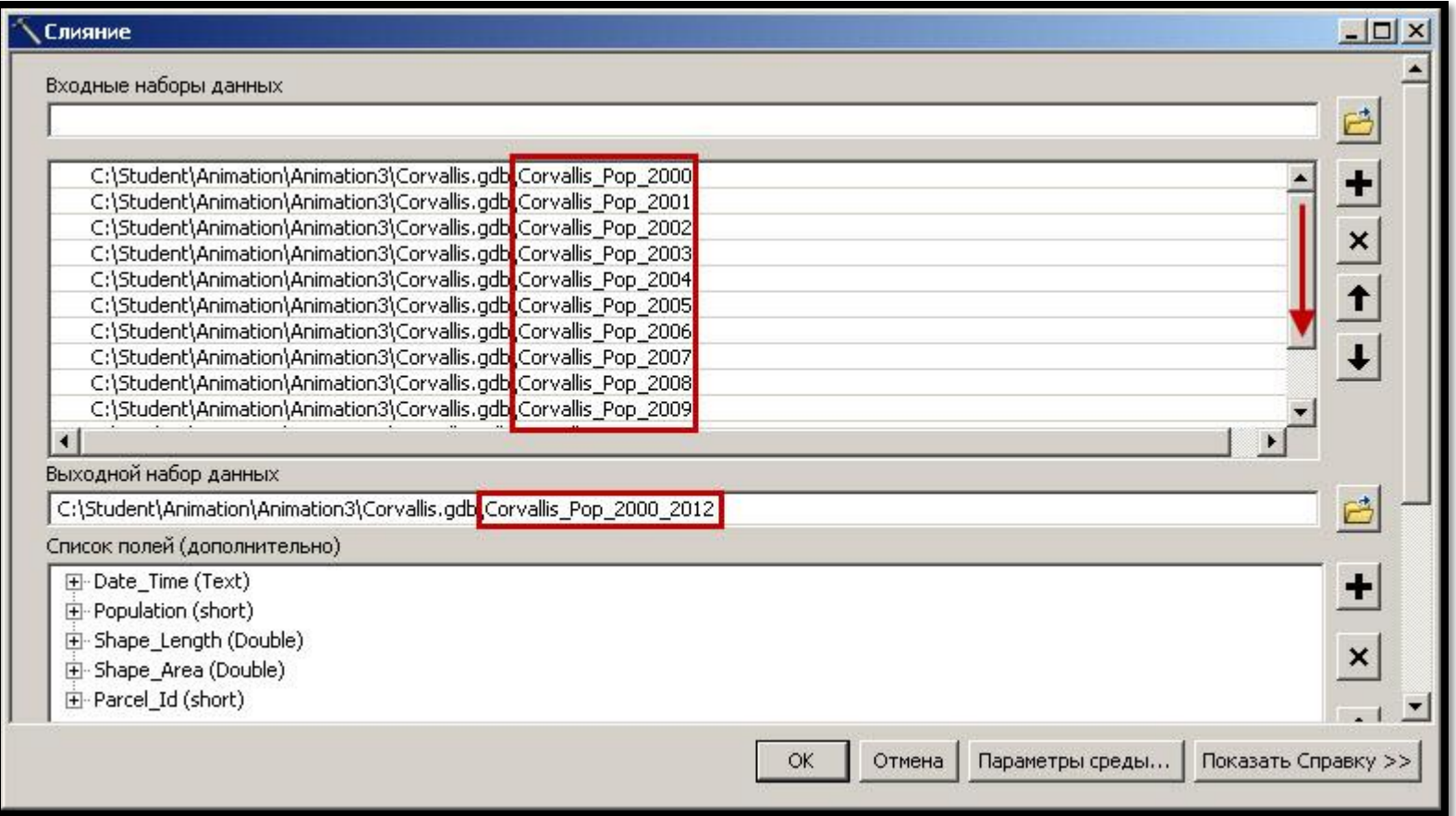

#### Создание слоя с данными для 2000-2012 годов. Шаг 3.

Для создания итогового слоя необходимо при помощи инструмента Merge (Data Managment) объединить все слои временных данных в один слой.

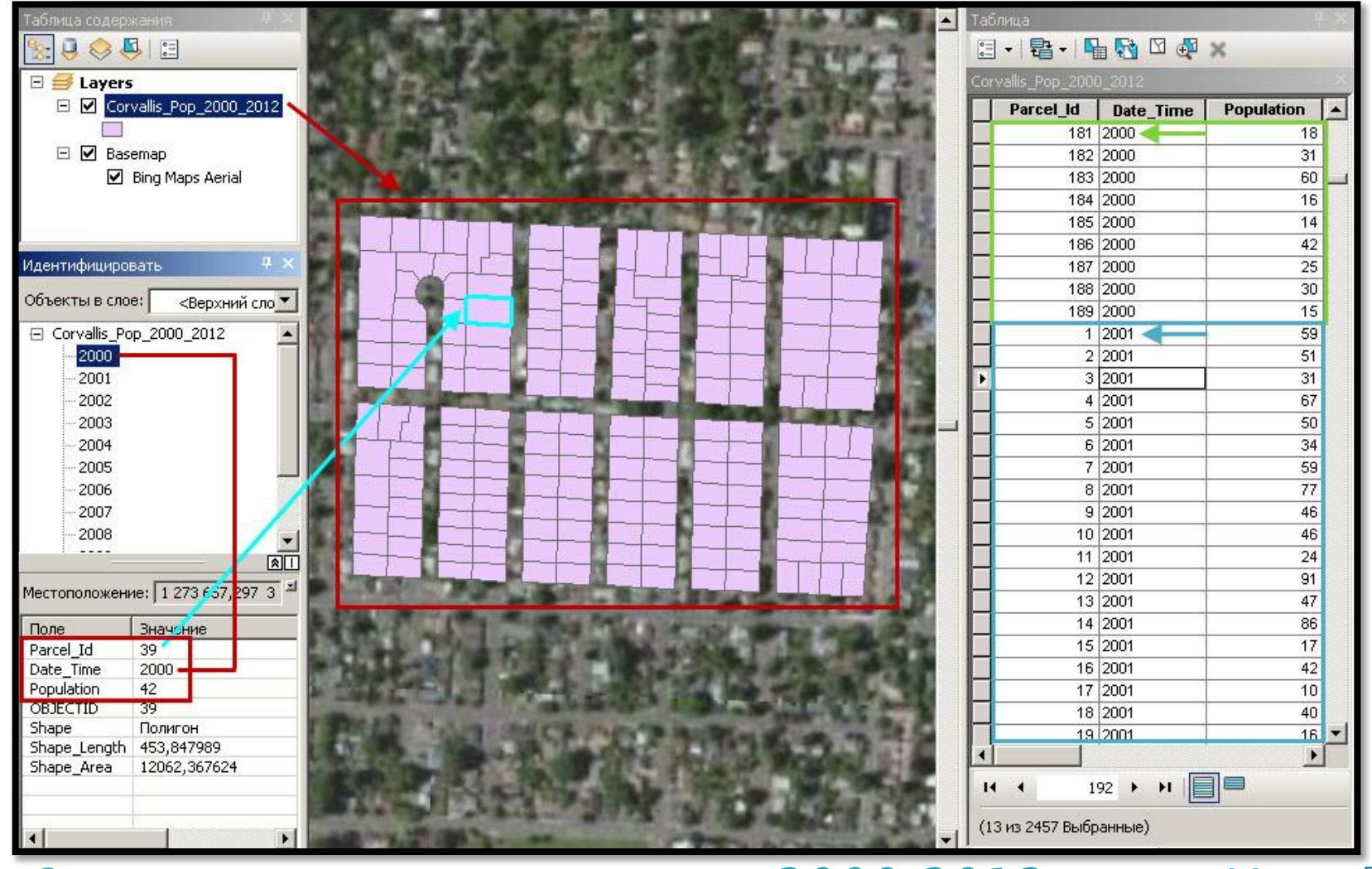

#### Создание слоя с данными для 2000-2012 годов. Итог.

После успешного выполнения шага 3 итоговый слой отобразится на карте, а его атрибутивная таблица будет иметь вид представленный на изображении выше. Важно заметить что теперь в одном слое хранятся данные для каждого полигона за период 2000-2012 г.

### **Настройка отображения и включение времени на едином слое с временными данными**

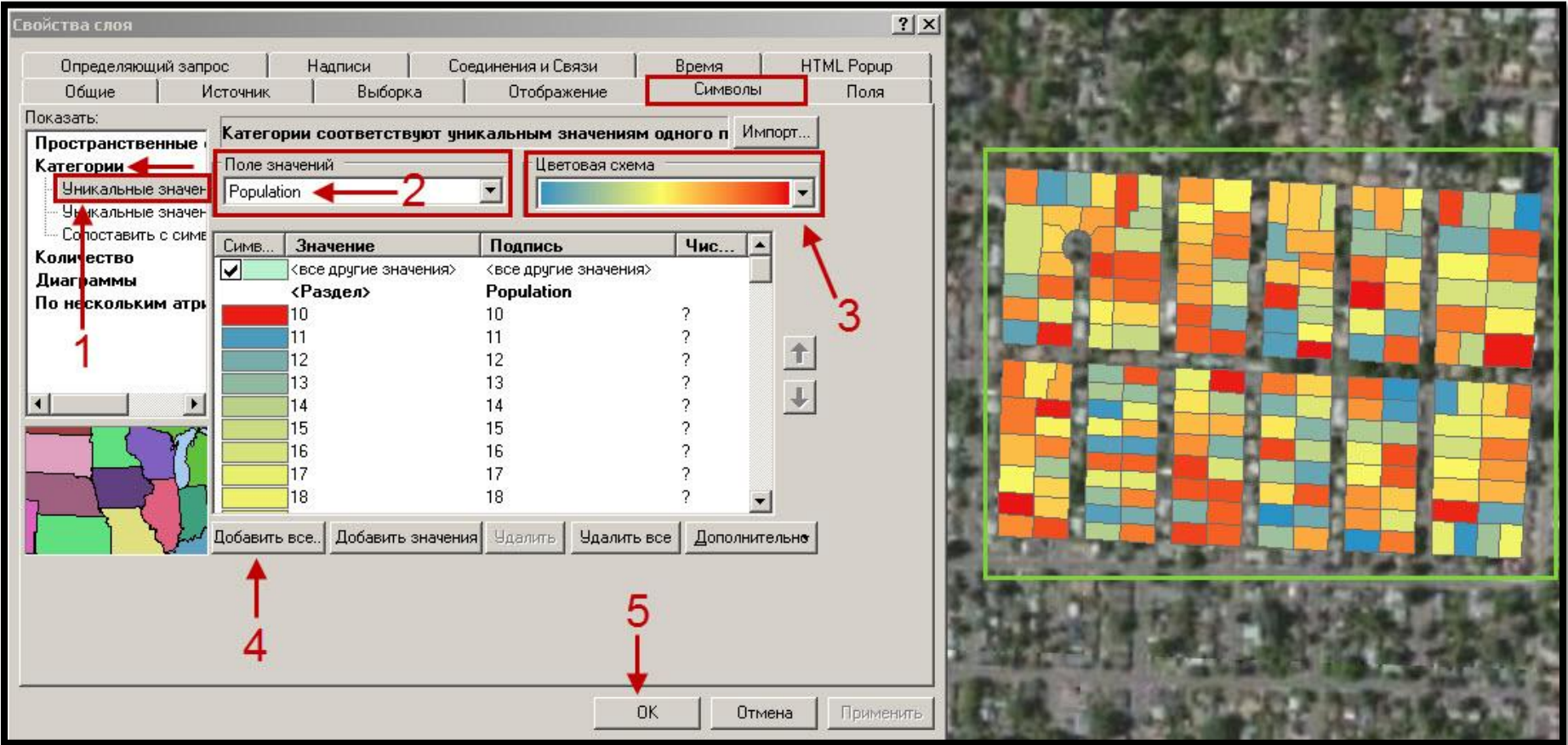

#### Настройка отображения единого слоя с временными данными

**RACEDOR** 

Для настройки отображения слоя необходимо перейти в свойствах слоя на вкладку символы и произвести настройки согласно порядку на изображении выше. Результат отображен справа от окна свойств слоя. Цветовая схема может быть выбрана по желанию.

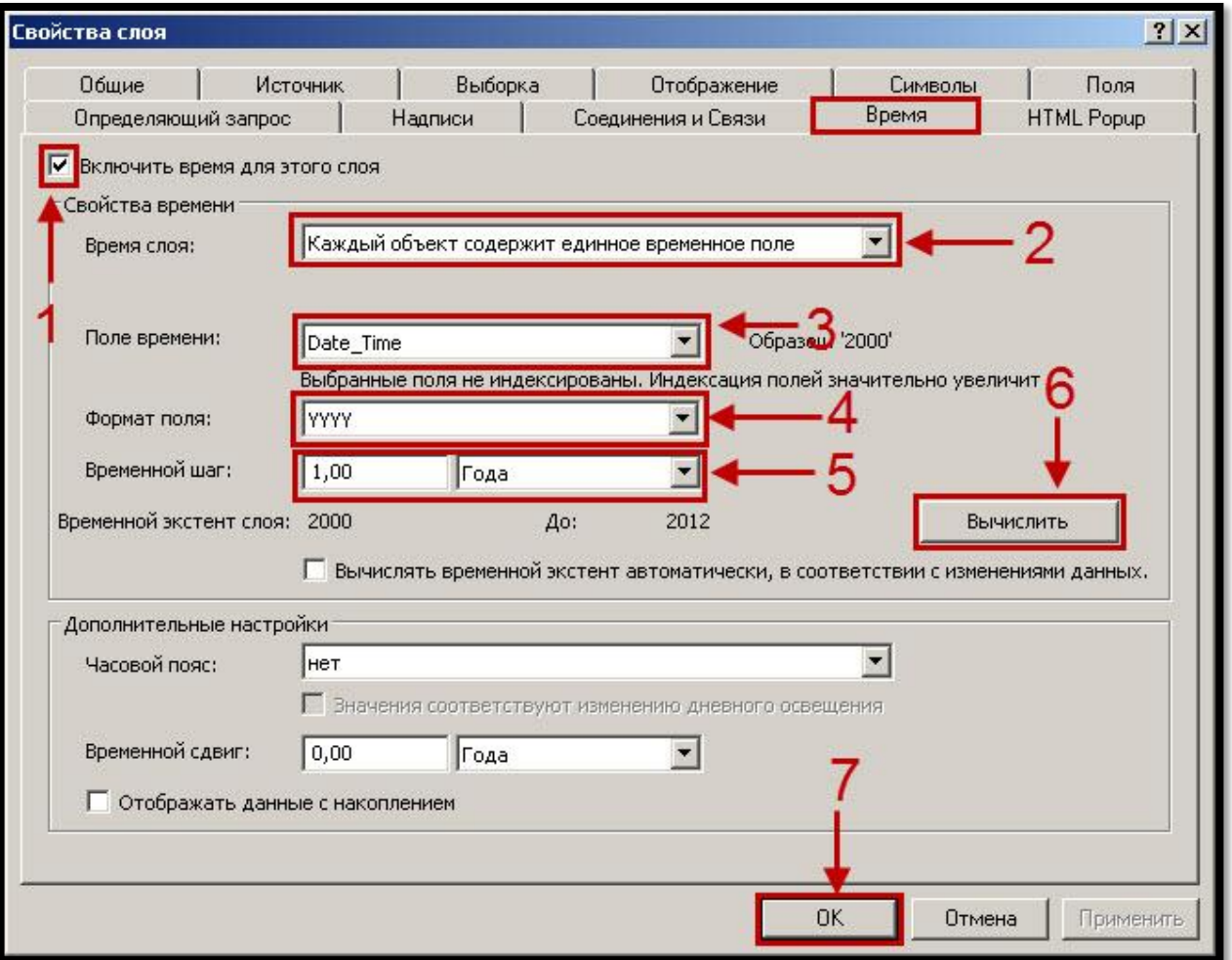

#### Включение времени на едином слое с временными данными

Для включения времени для слоя необходимо перейти в свойствах слоя на вкладку время и произвести настройки согласно порядку на изображении выше.

**RANGE COMMENT** 

## **Построение диаграммы**

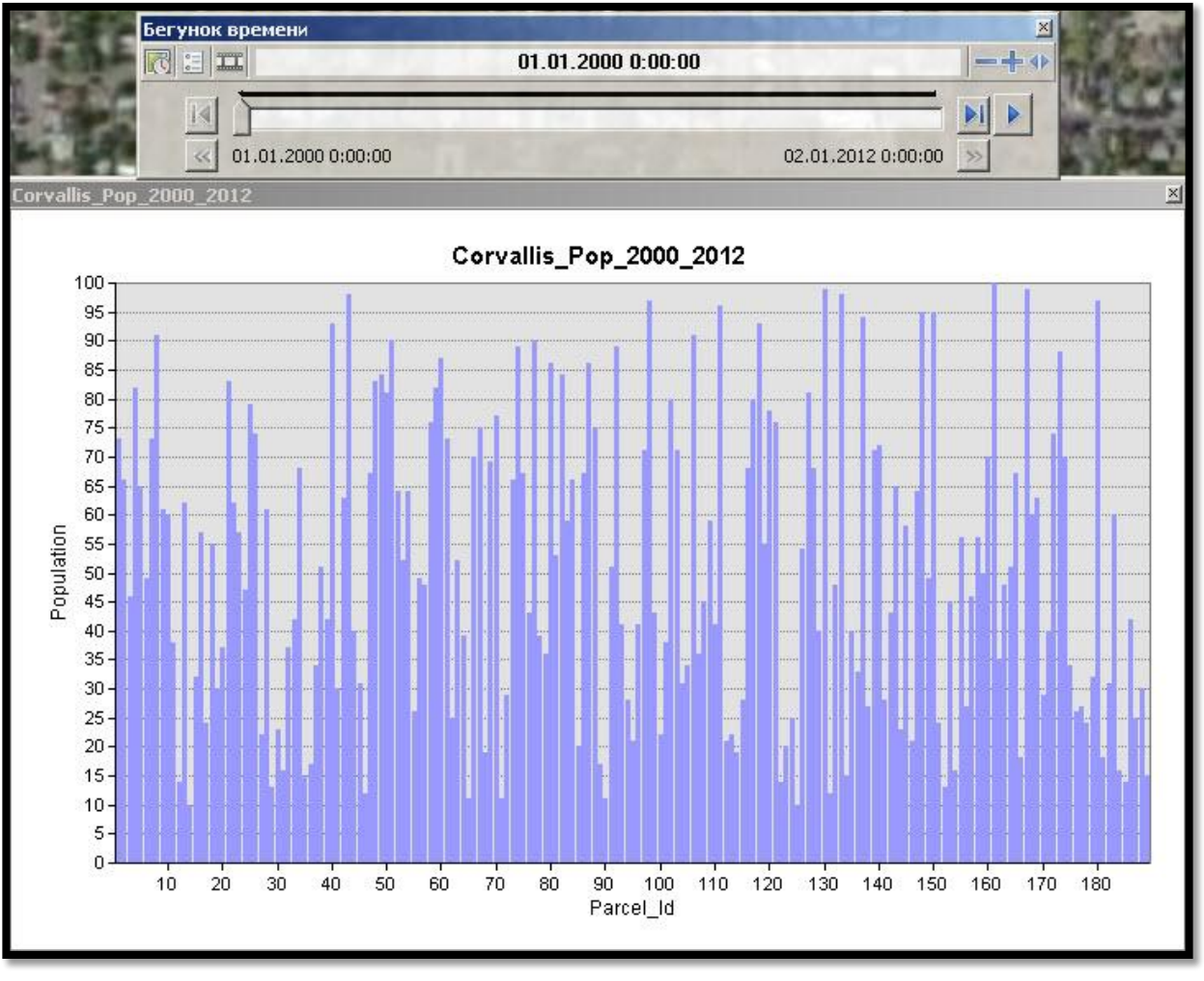

#### Построение диаграммы

Для построения диаграммы необходимо выбрать пункт «Вид» главного меню и выбрать в нем «Диаграммы -> Создать». После выбора всех необходимых параметров диаграмма отобразится в отдельном окне. На изображении выше при помощи «бегунка времени» диаграмма отображает данные только за 2000 год, это сделано для лучшего восприятия диаграммы.

### **Создание и просмотр анимации с помощью менеджера воспроизведения**

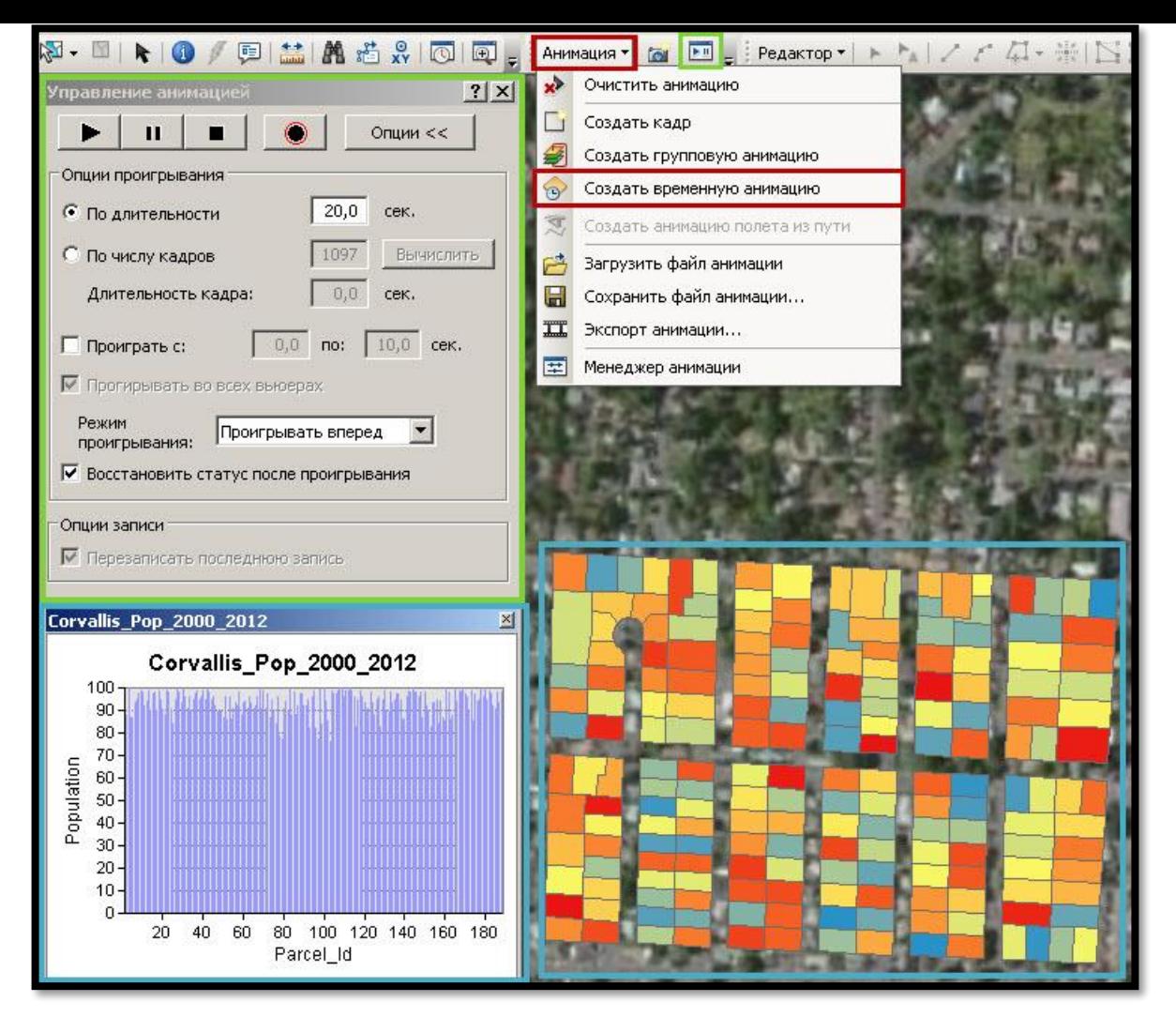

Создание и просмотр анимации с помощью менеджера воспроизведения  $\left\{\right\}$ 

Для создания анимации необходимо воспользоваться соответствующим пунктом меню панели инструментов «Анимация». Просмотр выполняется при помощи инструмента управления анимацией. При этом во время просмотра диаграмма и слой временных данных будут динамически изменяться.

# **Экспорт анимации**

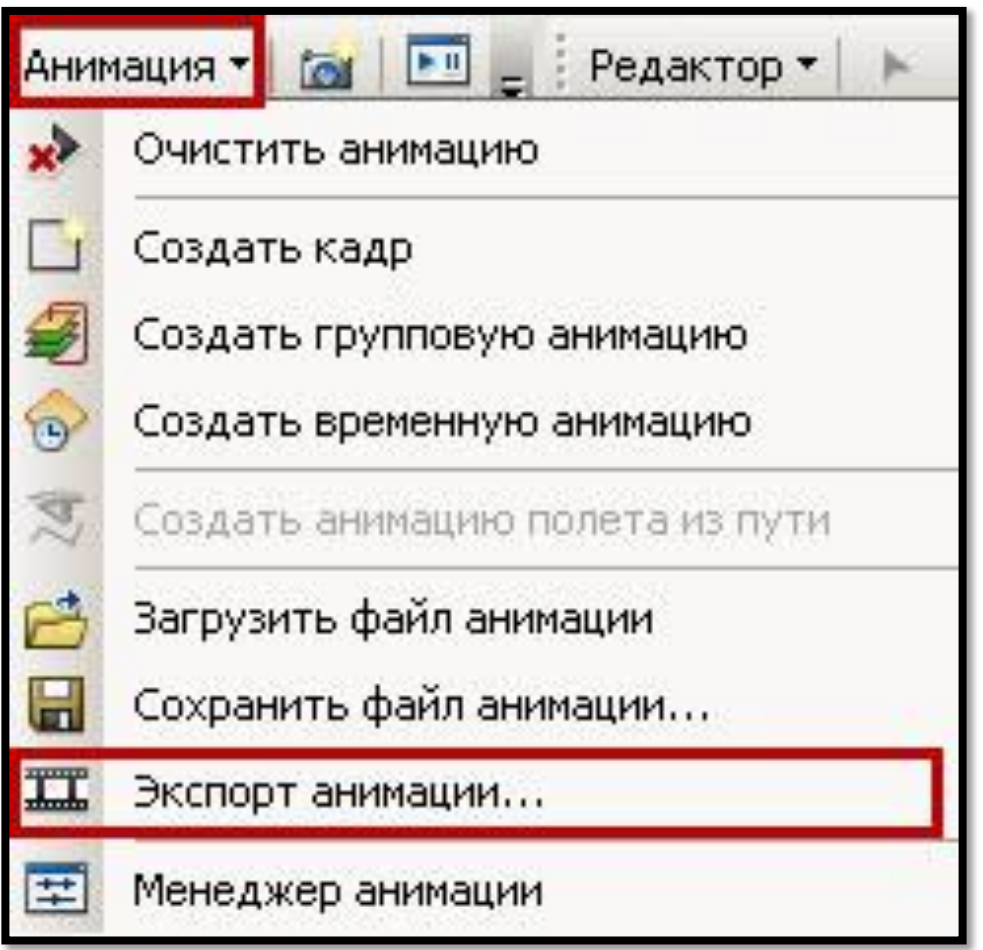

### Экспорт анимации

Экспорт анимации в файл видео выполняется при помощи инструмента «Экспорт анимации» панели инструментов «Анимация». Все настройки по умолчанию. После экспорта видео можно просмотреть.

**Morrison** 

### **Вывод**

В ходе данной презентации были рассмотрены вопросы:

- создания слоя с временными данными
- настройки его отображения
- включения времени

**The Comment of The Comment of The Comment of The Comment of The Comment of The Comment of The Comment of The Co** 

- построения диаграммы
- создания и просмотра анимации
- **п экспорта анимации в файл видео**

Итоговый проект представляет собой файловую базу данных, содержащую в себе все временные слои по отдельности и единый временной слой, содержащий данные, за весь временной период, а также файл проекта в формате mxd.

# **Спасибо за внимание**